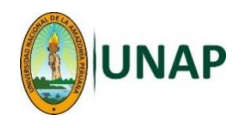

## **MANUAL 6 – ENTRAR A UN CUESTIONARIO PARA CONTESTAR LAS PREGUNTAS**

**Este procedimiento permite al estudiante ingresar a un CUESTIONARIO, con el fin responder las preguntas que contiene. Requisitos:**

- **El estudiante debe haber ingresado a su respectiva Aula Virtual (curso).**
- **El docente debe haber creado el Cuestionario con sus respectivas preguntas, haberlo configurado y finalmente notificado a los estudiantes la fecha y hora de apertura del cuestionario.**

## **Mediante un navegador Web (Browser) - Pasos:**

1. Una vez ingresado al Moodle y luego al curso, aparecerán las actividades o recursos que el docente ha creado dentro de dicho curso; ubicar el cuestionario que se desea responder y seleccionarlo:

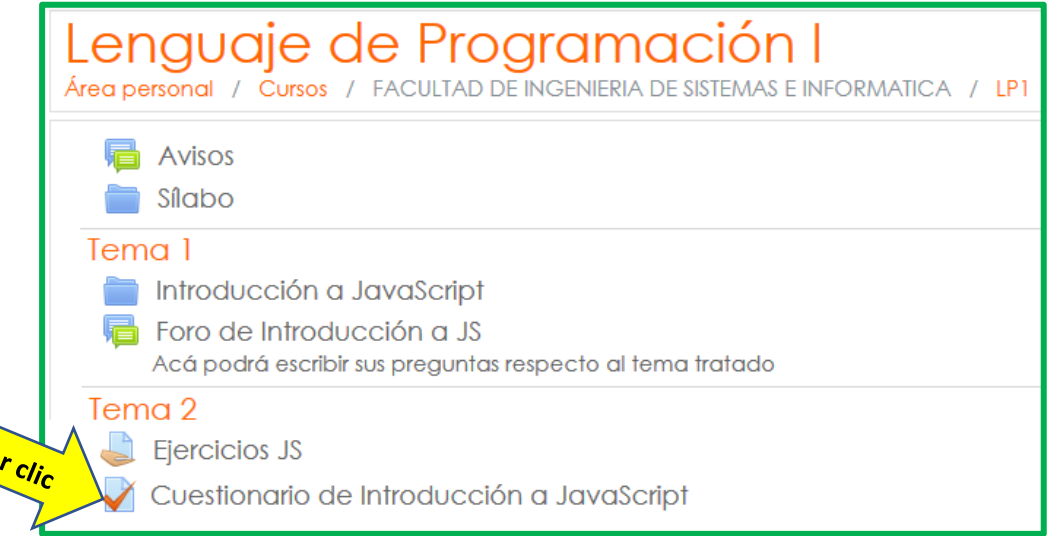

Nota: El nombre del cuestionario puede variar, pero se puede reconocer un cuestionario por el icono que lo caracteriza:  $\sqrt{\phantom{a}}$ .

2. Aparecerán algunas instrucciones sobre el cuestionario, y si ya está disponible, mostrará el botón <**Intente resolver el cuestionario ahora**>, hacer clic en dicho botón:

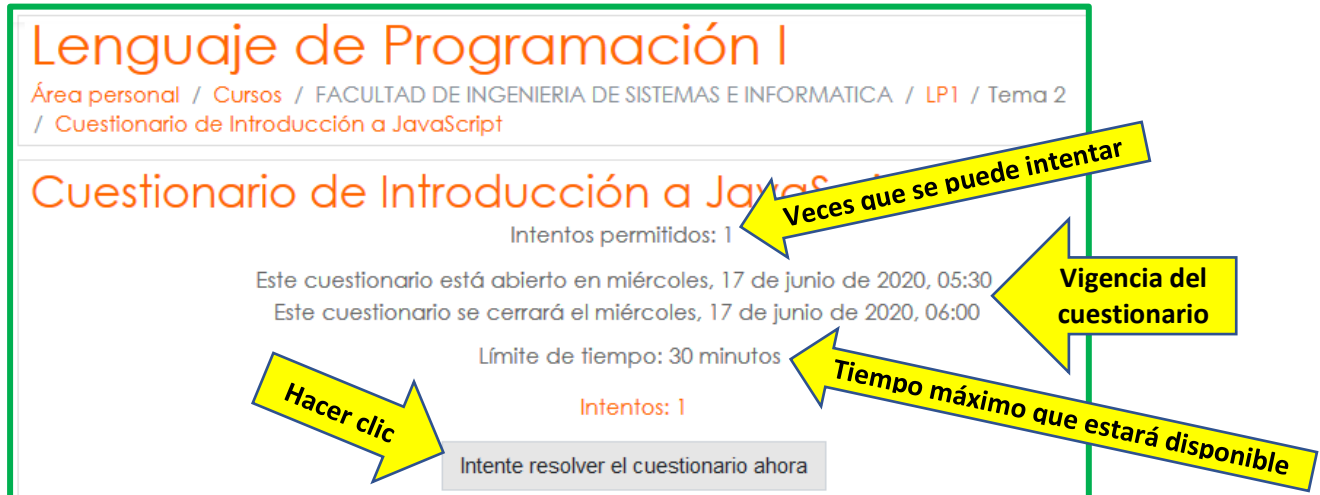

Nota: Si aún no es la hora de responder el cuestionario, el mensaje será "El cuestionario no está disponible en estos momentos".

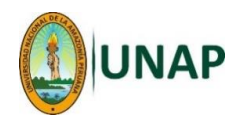

3. Aparecerá una pequeña ventana advirtiendo que se empezará a desarrollar el cuestionario; hacer clic en el botón <**Comenzar intento**>:

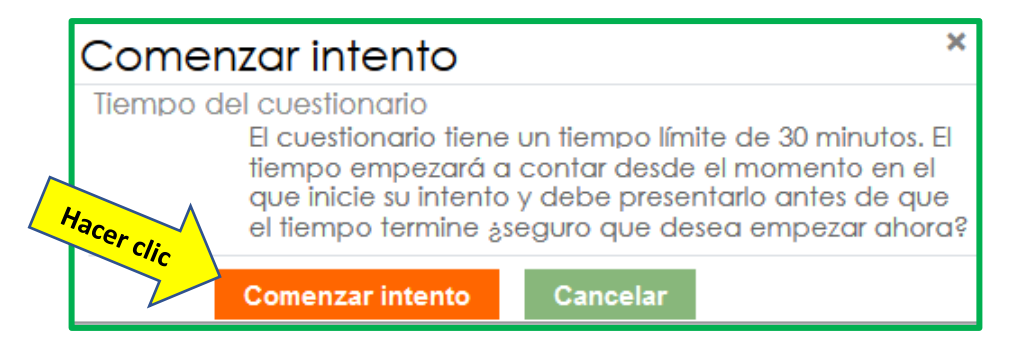

- 4. Empezarán a aparecer las preguntas, de acuerdo a lo que configuró el docente; ir contestando una a una.
	- a. Ejemplo de pregunta tipo "Verdadero/Falso":

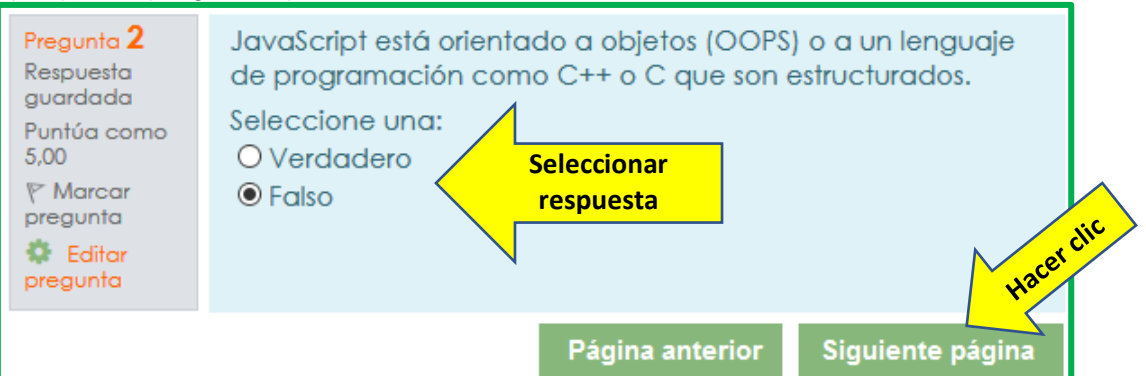

b. Ejemplo de pregunta tipo "Respuesta corta":

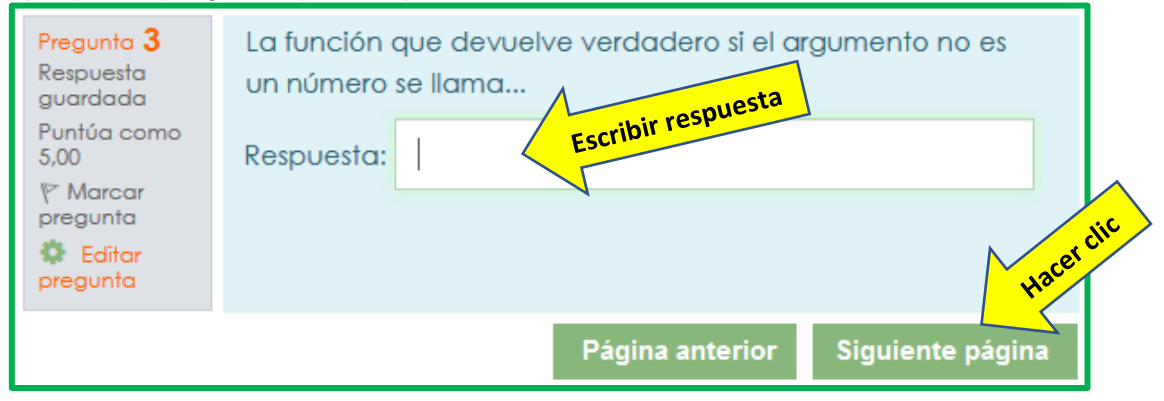

c. Ejemplo de pregunta tipo "Opción múltiple":

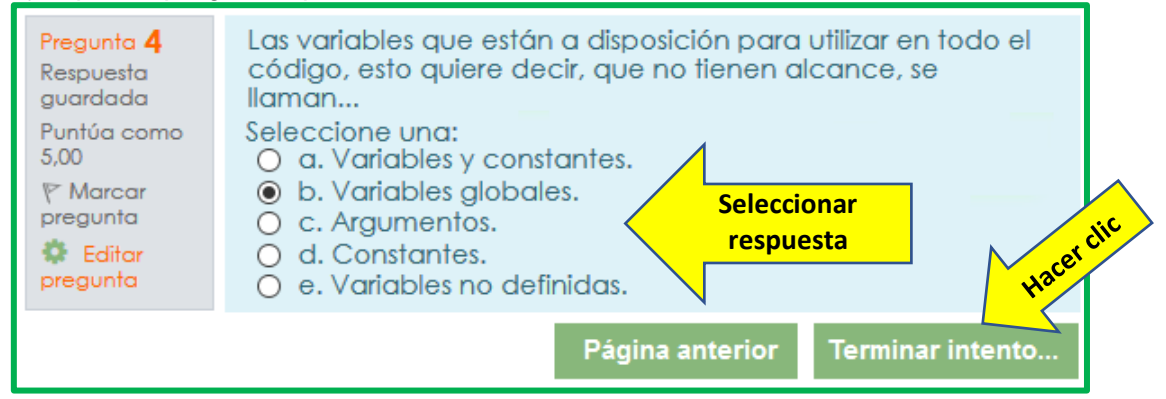

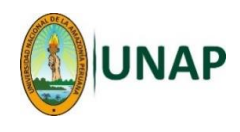

Nota: Tener en cuenta que algunas opciones dependerá de cómo el docente configure el cuestionario, por ejemplo, puede que el docente haya indicado que no se pueda regresar a la página anterior.

5. Al terminar de responder todas las preguntas, aparecerá una ventana que lista todas las preguntas y su estado, normalmente debe decir "Respuesta guardada". Para finalizar, elegir el botón <**Enviar todo y terminar**>.

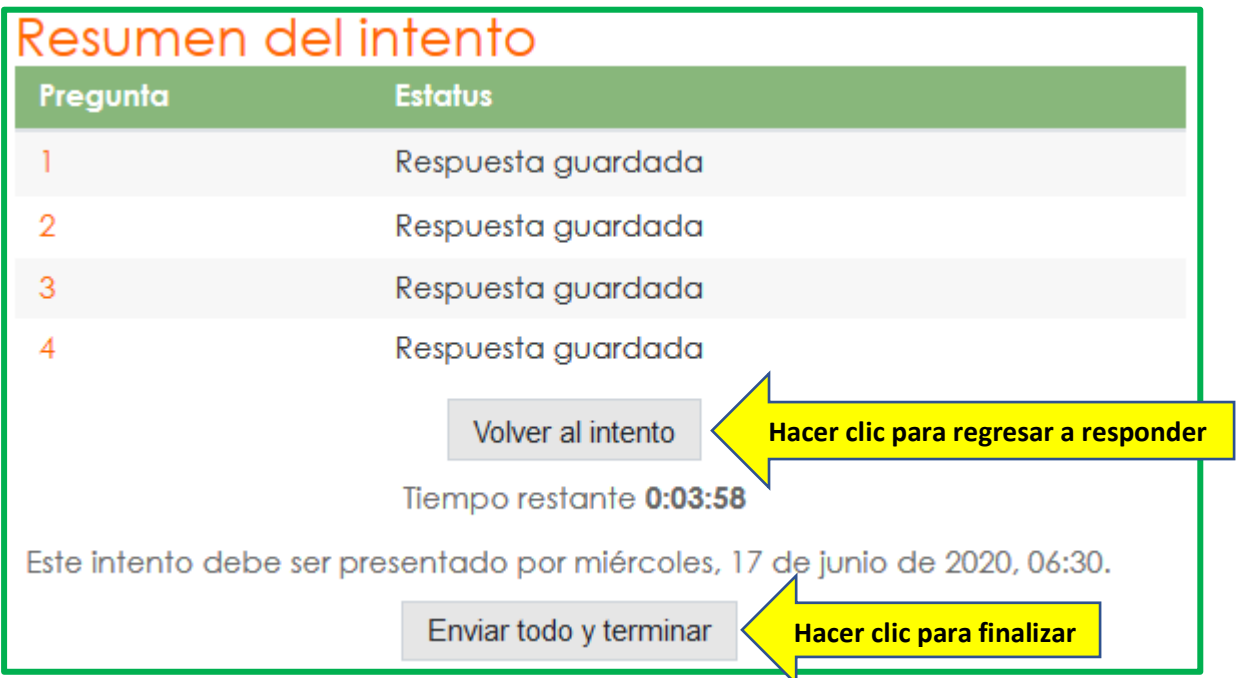

6. Moodle mostrará un mensaje de confirmación; hacer clic en el botón <**Enviar todo y terminar**>.

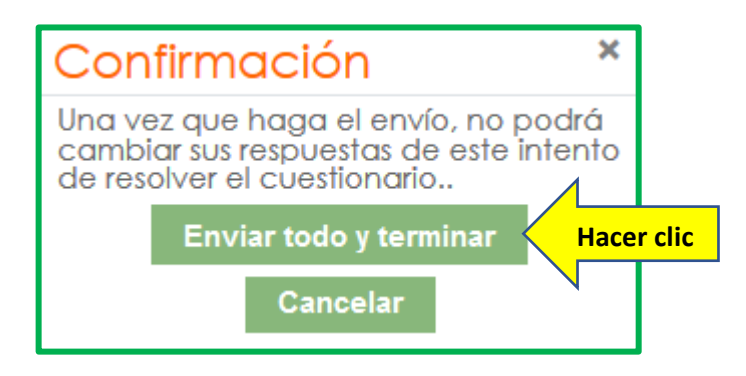

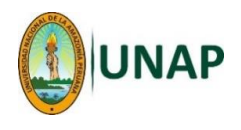

7. En la siguiente pantalla, Moodle mostrará la calificación final y listará todas las preguntas, indicando lo que respondió el estudiante y las respuestas correctas en caso que éste no haya acertado.

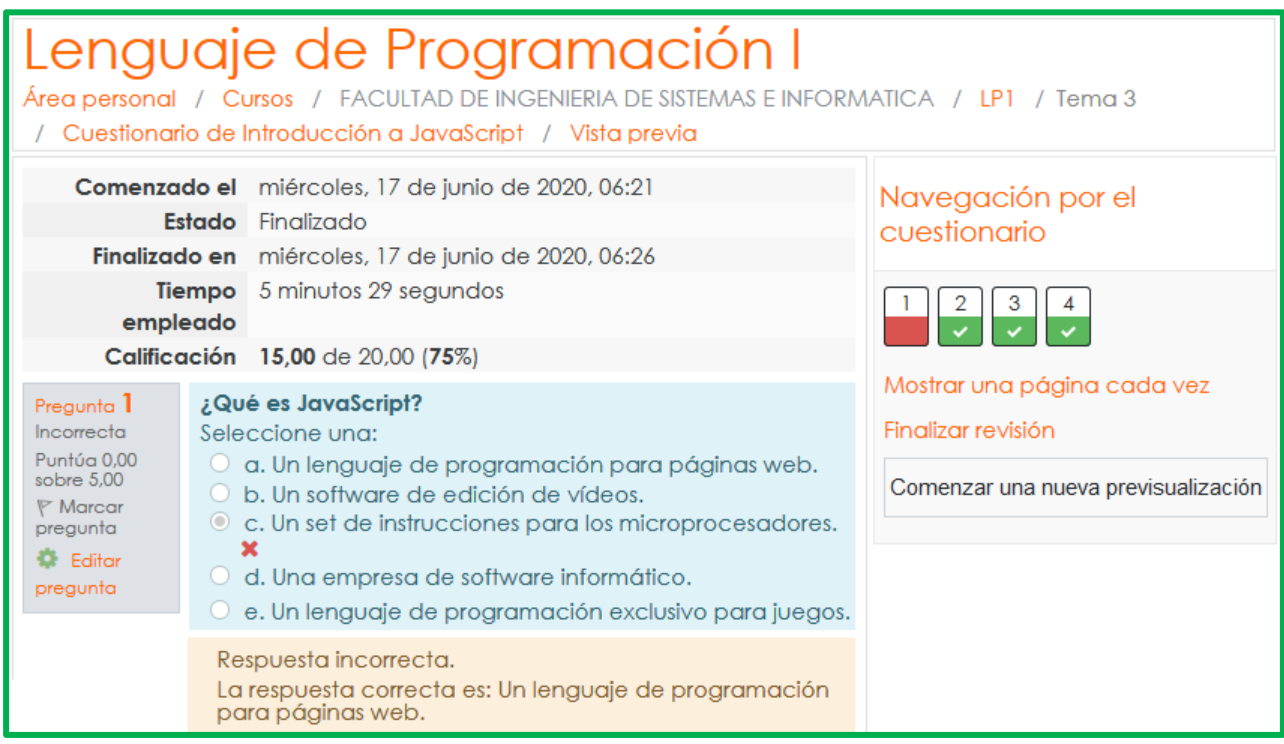

Al final de esta misma pantalla, estará la opción <**Finalizar revisión**>, hacer clic ahí.

8. Finalmente, se mostrará un resumen.

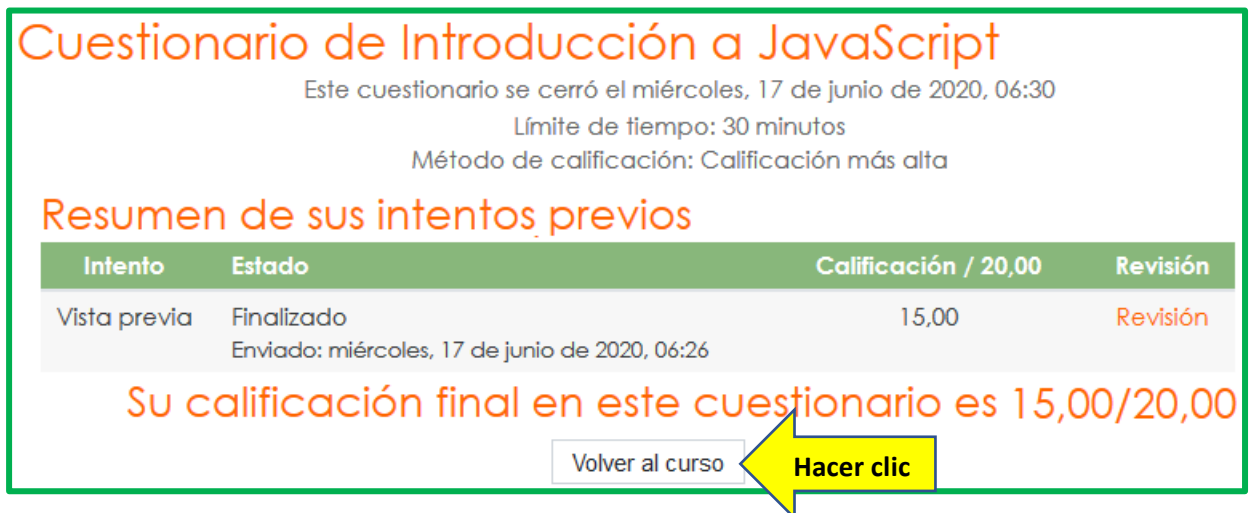